# **EST.D50.M/ EST.W50.M**

# **Trasmettitore di temperatura, di umidità**

# **e del punto di rugiada**

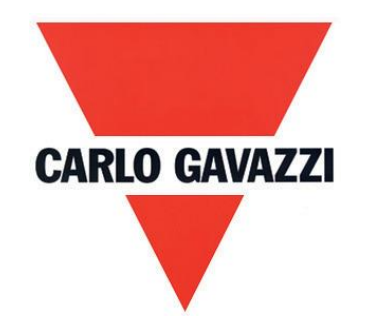

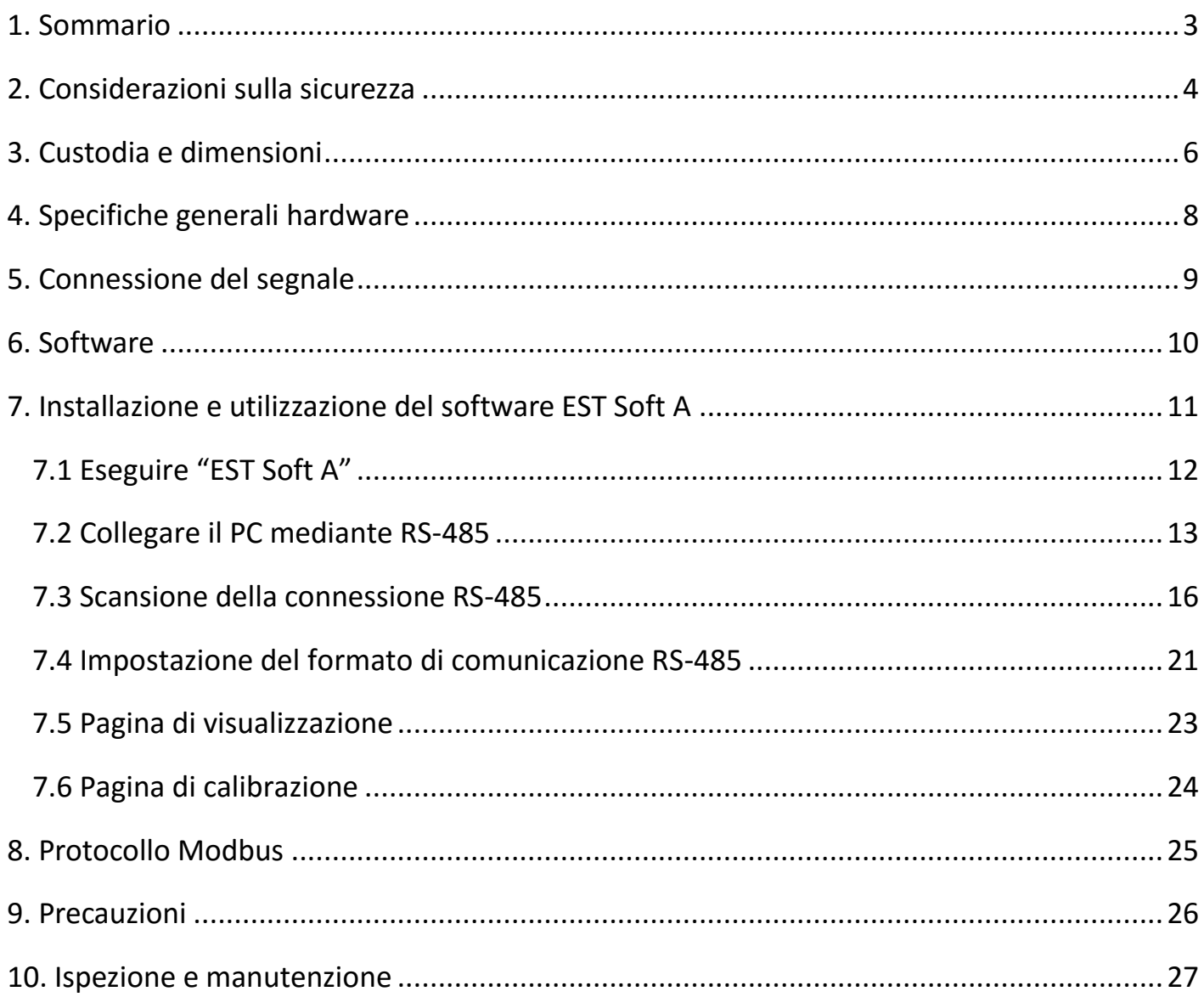

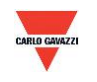

#### <span id="page-2-0"></span>**1. Sommario**

- 1.1 Caratteristiche
- 1. Temperatura fino a 50 °C
- 2. Umidità fino a 100% UR
- 3. Punto di rugiada da -40 a 60 °C
- 4. Monitor remoto tramite RS-485 (Modbus RTU)
- 5. Display opzionale (modello a parete)
- 6. 2 uscite analogiche 4-20 mA oppure 0-10 V
- 7. Sistema di monitoraggio personalizzato mediante il software EST Soft A
- 8. Tracciamento del grafico e funzione di registrazione mediante il software EST Soft A
- 9. EST Soft A può essere scaricato dal sito web della Carlo Gavazzi<http://www.productsonline.info/>

#### 1.2 Campi di applicazione

- Monitoraggio per il sistema HVAC
- Condotti di ventilazione
- Controllo ambientale e camera bianca
- Edifici, stabilimenti

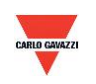

#### <span id="page-3-0"></span>**2. Considerazioni sulla sicurezza**

#### 2.1. Guida al manuale

Prima di utilizzare questo prodotto l'utente deve leggere i dettagli di questo manuale di istruzioni per assicurare che l'uso del prodotto avvenga con la giusta sequenza. Il presente manuale di istruzioni serve per la consultazione durante l'uso o l'impostazione del prodotto ed è quindi necessario conservarlo in maniera adeguata.

#### **Avvertenza importante:**

- 1. Questo prodotto non deve essere usato in un'area antideflagrante.
- 2. Non usare questo prodotto in situazioni di pericolo in cui la salute e la vita umana possono essere minacciate e colpite.

#### 2.2. Illustrazione, Avvertenza e Attenzione

Carlo Gavazzi non potrà essere ritenuto responsabile per eventuali incidenti e situazioni pericolose provocati dall'uso di questo prodotto.

#### **Illustrazione**

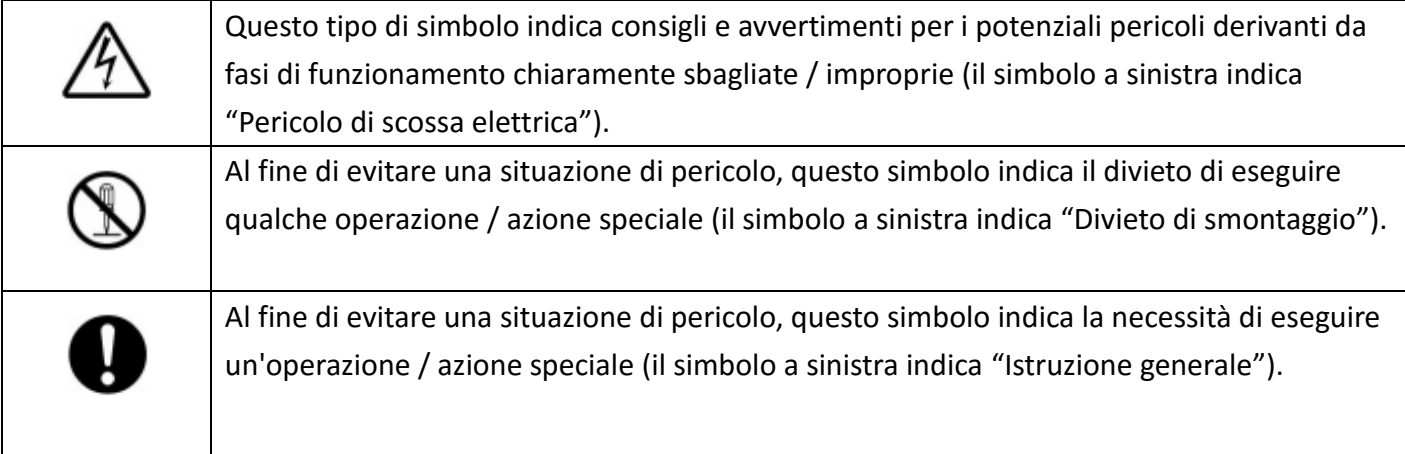

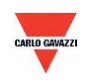

# **Avvertenza**

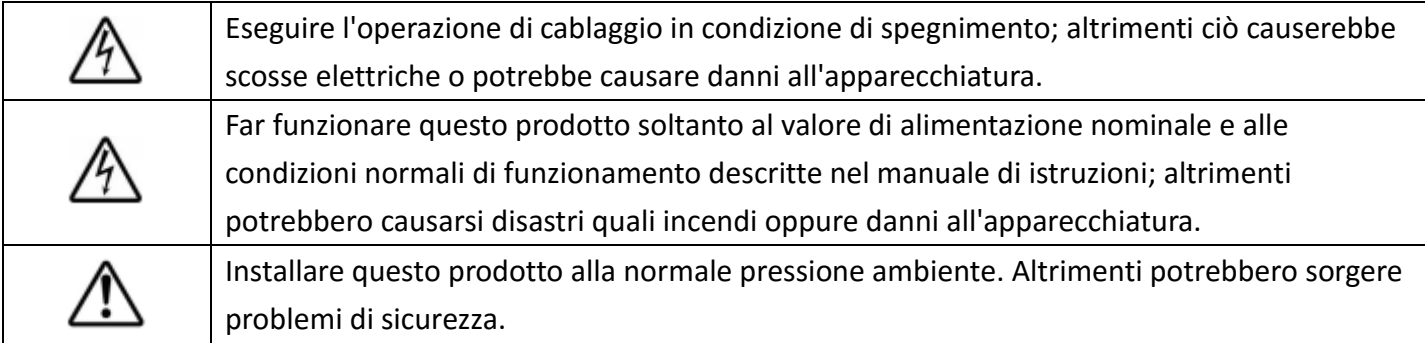

# **Attenzione**

 $\mathbf{I}$ 

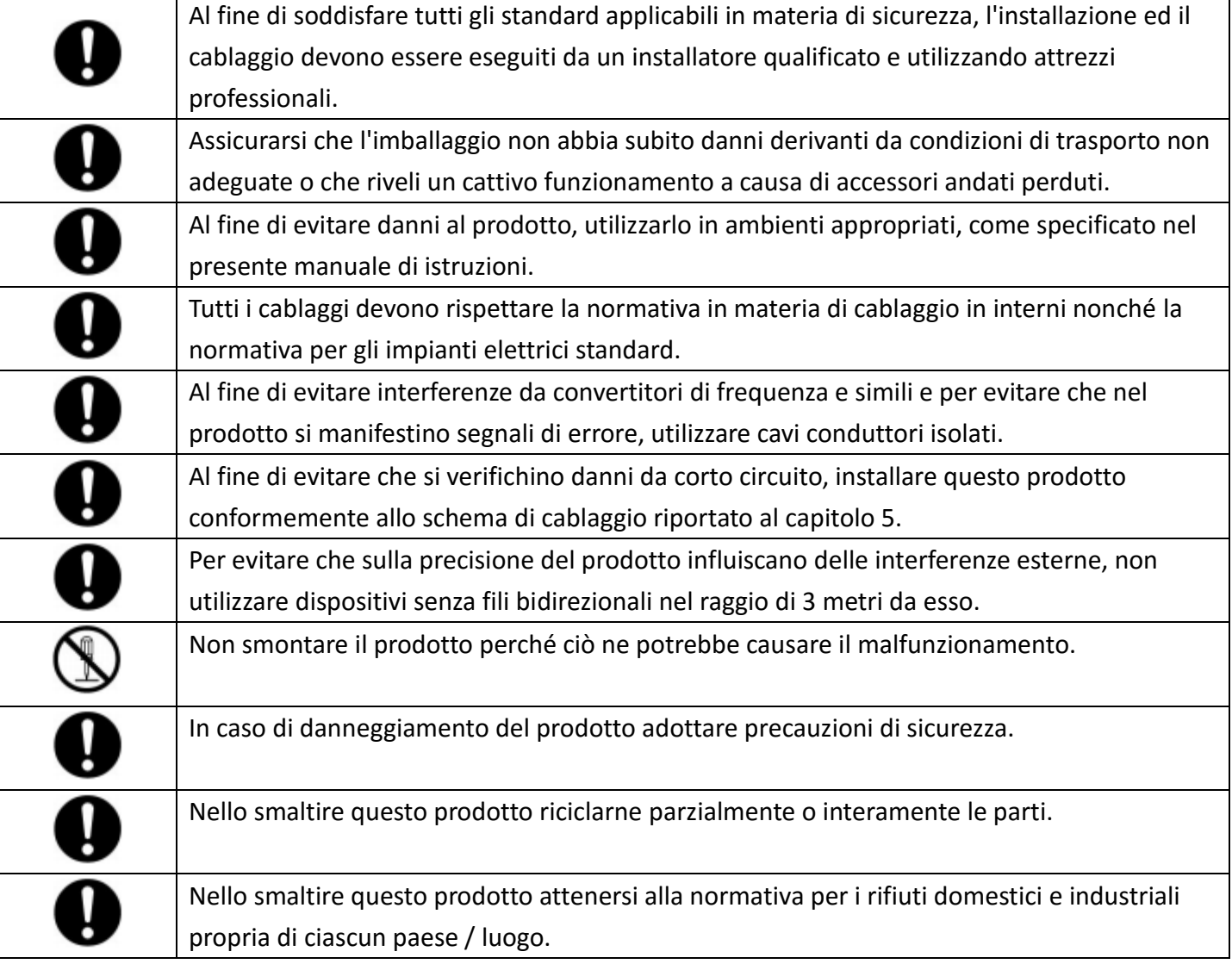

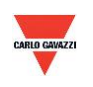

### <span id="page-5-0"></span>**3. Custodia e dimensioni**

**3.1 Custodia e dimensioni**

#### **EST.W50.M**

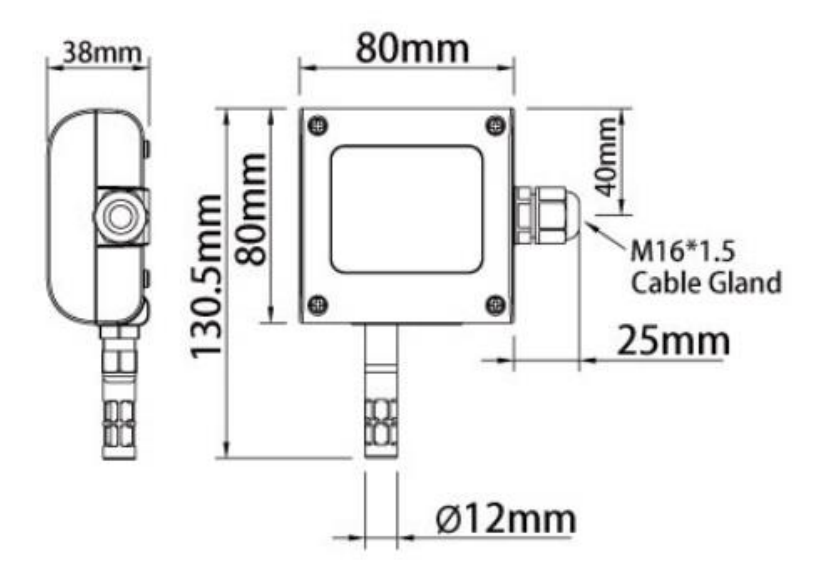

#### **EST.D50.M**

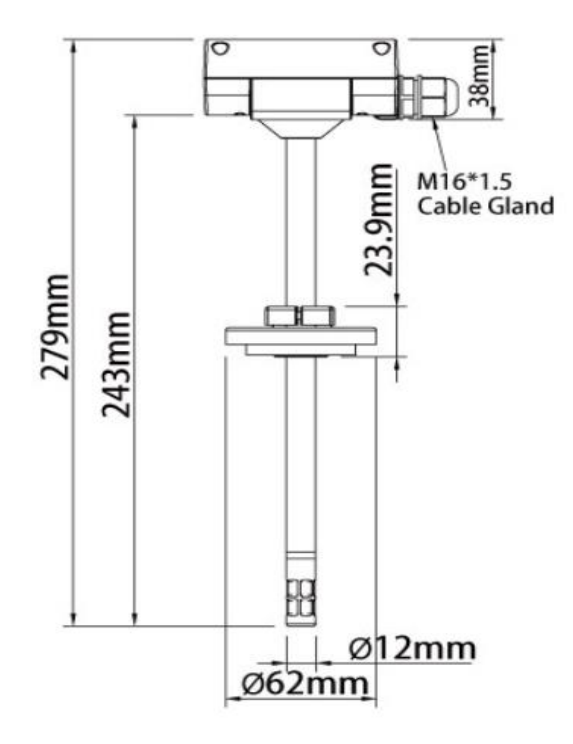

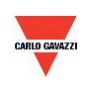

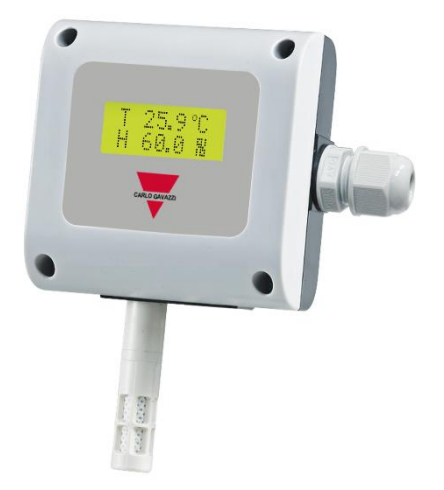

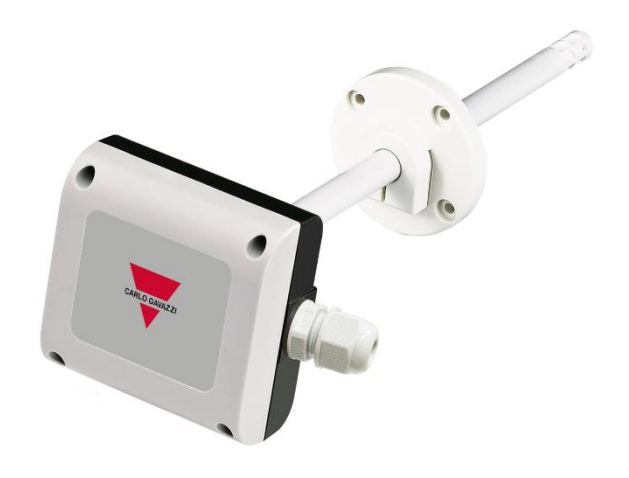

**EST.W50.M EST.D50.M**

<span id="page-6-0"></span>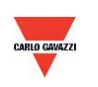

### **4.** Specifiche g**enerali hardware**

Consultare la scheda tecnica per le specifiche di dettaglio e per la selezione codice

\*Selezionare soltanto la misurazione dell'umidità o quella del punto di rugiada. Codice parte diverso.

#### **EST.W50.M**

- Temperatura da 0 a 50 °C
- Umidità 0-100% RH\*
- Punto di rugiada da -40 a 60  $^{\circ}$ C\*
- Alimentazione 12-30 V c.a. / 8-35 V c.c.
- Precisione temperatura +/-0,15 °C, umidità +/-2% RH
- Temperatura di funzionamento da 0 a 50 °C
- Temperatura di stoccaggio da -25 a 60 °C
- 2 uscite 4-20 mA/0-10 V
- Uscita RS485 come standard
- Display LCD opzionale con retroilluminazione verde
- Montaggio a muro
- Custodia in policarbonato ignifugo (PC110)
- Connessioni elettriche terminali a vite e pressacavi
- Grado di protezione IP65
- Protezione da polarità, corto circuito e sovratensione
- Marcatura CE Sì

#### **EST.D50.M**

- Temperatura da -40 a 100°C
- Umidità 0-100% RH\*
- $\bullet$  Punto di rugiada da -40 a 60 °C\*
- Alimentazione 12-30 V c.a. / 8-35 V c.c.
- Precisione temperatura +/-0,15 °C, umidità +/-2% RH
- Temperatura custodia durante il funzionamento da -20 a 60 °C
- Temperatura di stoccaggio da -25 a 60 °C
- 2 uscite 4-20 mA/0-10 V
- Uscita RS485 come standard
- Montaggio in condotto
- Custodia in policarbonato ignifugo (PC110)
- Connessioni elettriche terminali a vite e pressacavi
- Grado di protezione IP65
- Protezione da polarità, corto circuito e sovratensione
- Marcatura CE Sì

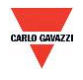

#### <span id="page-8-0"></span>**5. Connessione del segnale**

#### **EST.W50.M/EST.D50.M**

1. Schema di collegamento uscita analogica

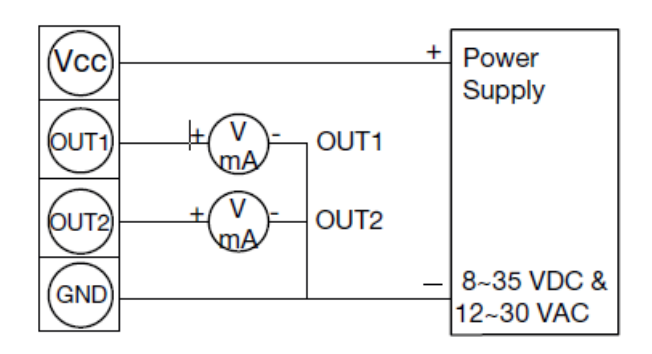

- Analogue Output
- 2. Schema di collegamento porta seriale RS-485

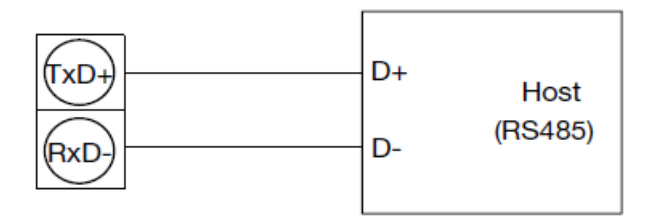

RS485 Signal connector

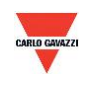

#### <span id="page-9-0"></span>**6. Software**

#### **6.1 Requisiti minimi di sistema**

Processore: Intel Pentium 2.4 GHz o più veloce OS: Windows XP, Windows 7, Windows 10 Memoria: 512 MB di RAM Disco rigido: 1 GB spazio libero (per registrazione dati) Display: XGA (1024x768) Porta seriale: RS-485 2 fili

Per Windows 10 (bisogna che il computer abbia ''Microsoft Dot Net Framework 3.5 SP1'' e ''Microsoft Chart Controls for Dot Net Framework 3.5 SP1'', normalmente già preinstallati in Windows 10 (altrimenti scaricarli dal sito web ufficiale di Microsoft Windows)

https://www.microsoft.com/en-[sg/download/details.aspx?id=22](https://www.microsoft.com/en-sg/download/details.aspx?id=22) https://www.microsoft.com/en-[sg/download/details.aspx?id=14422](https://www.microsoft.com/en-sg/download/details.aspx?id=14422)

#### **6.2 RS-485 Comunicazione seriale**

Questo prodotto utilizza l'interfaccia porta seriale RS-485 per la connessione con il computer. L'interfaccia di comunicazione hardware è necessaria (non inclusa in questo prodotto).

- 1. Se il PC è dotato di porta COM. Utilizzare il convertitore (da RS-232 a RS-485) per collegarsi con questo prodotto.
- 2. Se il PC non è dotato di porta COM. Utilizzare il convertitore (da USB a RS-485) per collegarsi con questo prodotto.

#### **6.3 Impostazione numero di porta e velocità di trasmissione**

- 1. Interfaccia di comunicazione seriale RS-485 in esecuzione con protocollo Modbus
- 2. Gamma numero di porta utilizzabili: da 1 a 247.
- 3. Sullo stesso cablaggio il numero di porta deve essere diverso.
- 4. Il massimo di dispositivi collegati all'interfaccia RS-485 è limitato a 32 dispositivi.
- 5. Cinque velocità di trasmissione selezionabili (Baud Rate): 9600 / 19200 / 38400 / 57600 / 115200 bps.

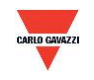

### <span id="page-10-0"></span>**7. Installazione e utilizzazione del software EST Soft A**

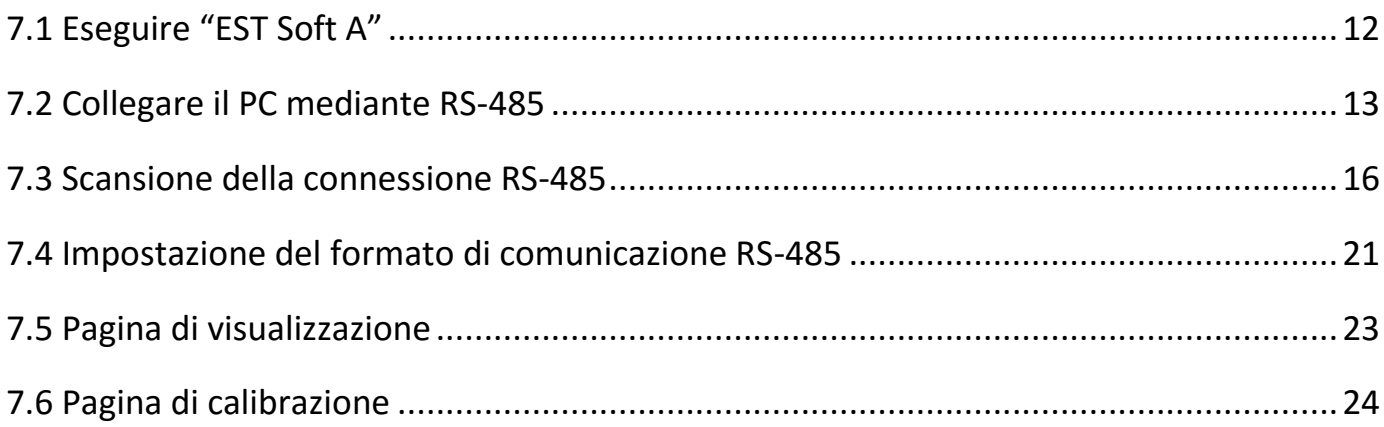

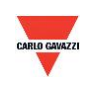

#### <span id="page-11-0"></span>**7.1 Eseguire "EST Soft A"**

- 1. File d'installazione libero: EST Soft A.exe
	- a. Requisiti O.S.: Windows XP o superiore.
	- b. Fare doppio clic su "EST Soft A.exe" per lanciare il software

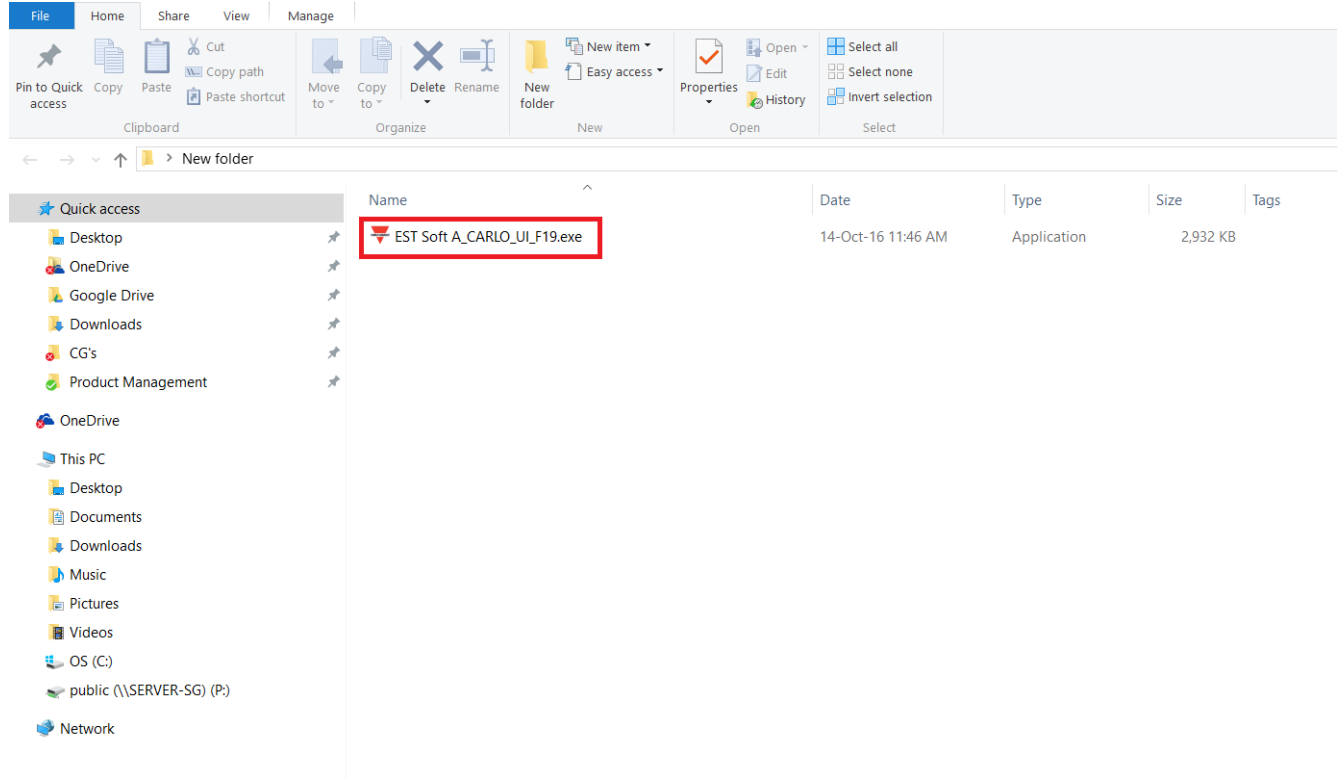

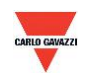

#### <span id="page-12-0"></span>**7.2 Collegare il PC mediante RS-485**

- 1. Collegare questo prodotto al PC mediante i dispositivi di interfaccia di comunicazione RS-485
- 2. Fare clic su "Interface > Config"

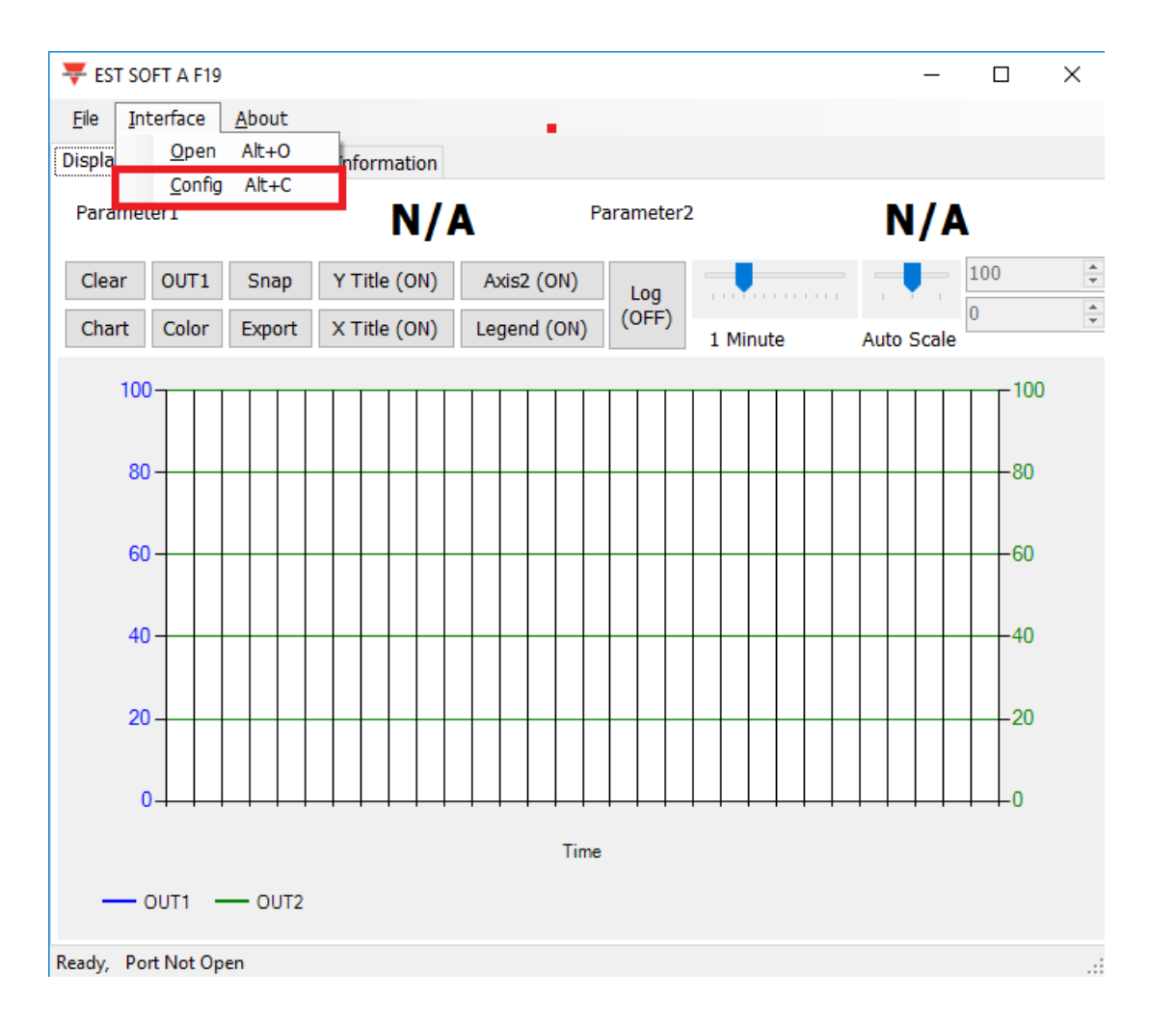

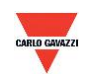

- 3. Selezionare i valori corrispondenti della porta com nel modo seguente:
	- a. Numero di porta utilizzato dal proprio computer
	- b. Velocità di trasmissione in Baud: 9600, 19200, 38400, 57600, 115200
	- c. Frame dati: None-8Bit-1Stop, None-8Bit-2Stop, Even-8Bit-1Stop, Even-8Bit-2Stop, Odd-8Bit-1Stop, Odd-8Bit-2Stop,
	- d. Interfaccia fisica: RS-485
	- e. ID stazione (impostazione di fabbrica 1)

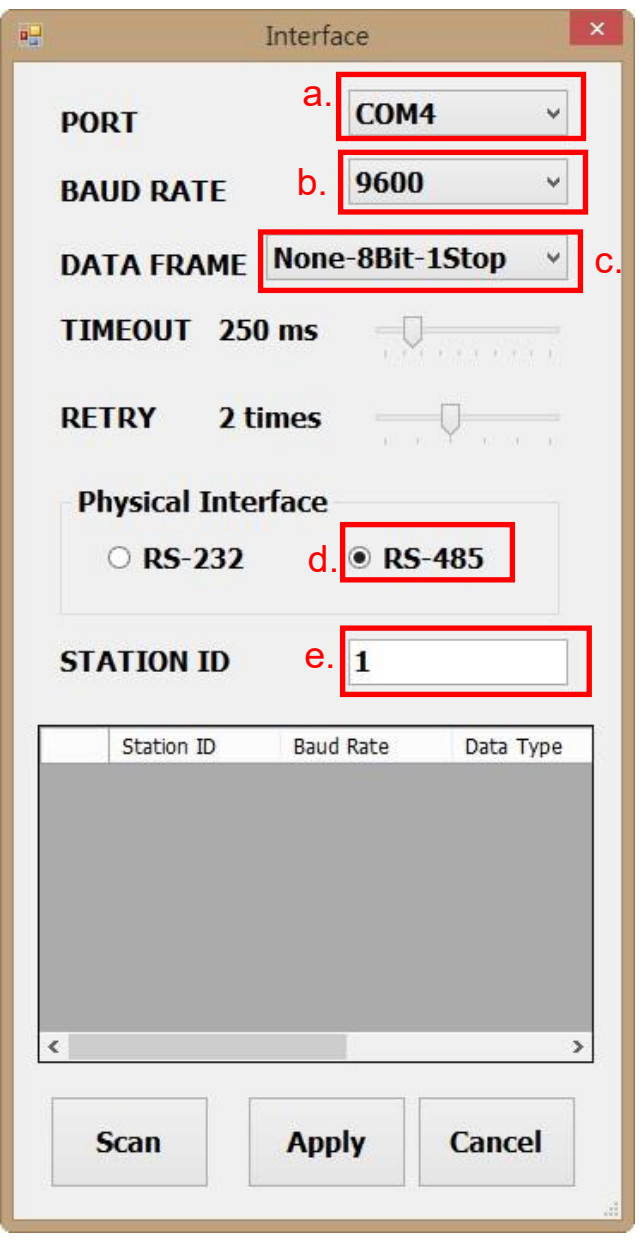

- 4. Fare clic su ''Apply'' (Applica) per salvare l'impostazione
- 5. Oppure fare clic su ''Scan'' per l'analisi di dispositivi connessi allo stesso sistema

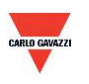

- 6. Se la connessione è riuscita apparirà questa finestra:
	- a. Mostra i valori misurati attualmente
	- b. Appare "Open port, Read successful" (Porta aperta, lettura riuscita) nella barra di stato

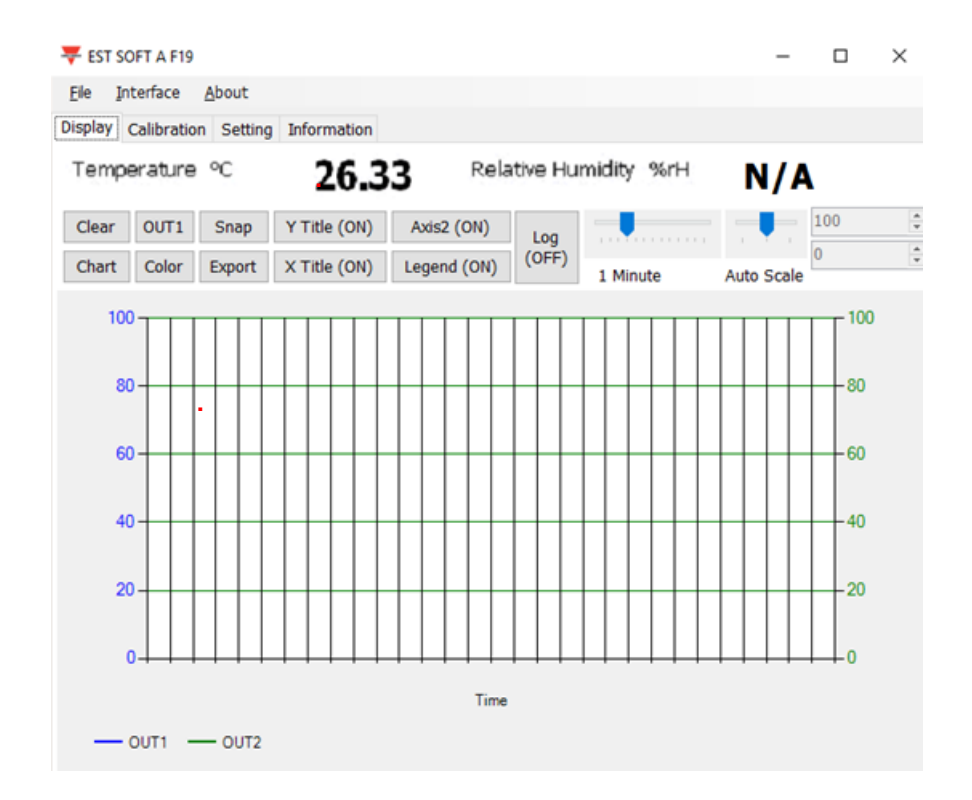

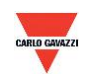

#### <span id="page-15-0"></span>**7.3 Scansione della connessione RS-485**

1. È anche possibile eseguire la scansione dei dispositivi esistenti già connessi sulla linea RS485 andando alla pagina di configurazione

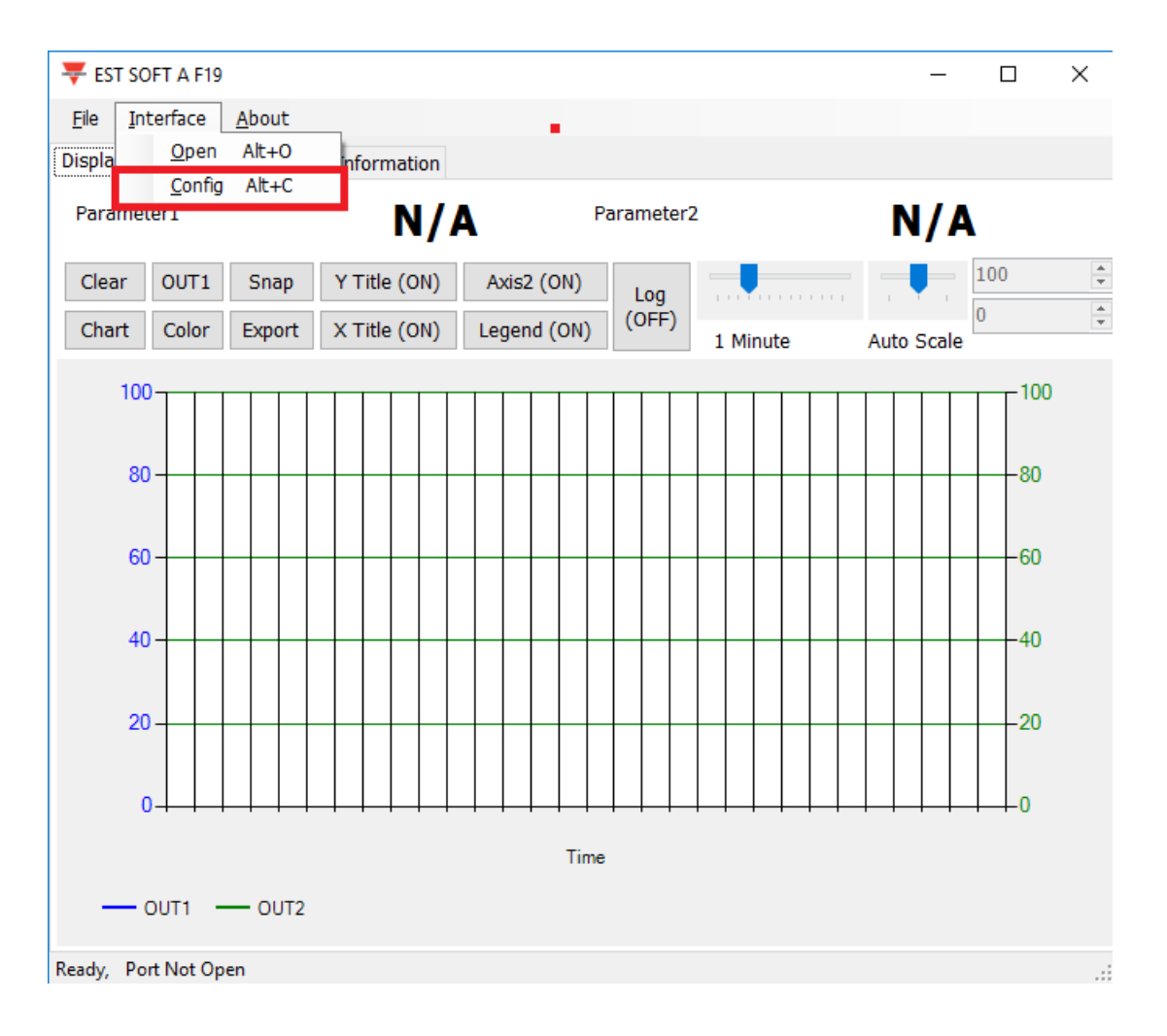

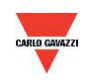

- 2. Selezionare i valori corrispondenti della porta com nel modo seguente:
	- a. Numero di porta utilizzato dal proprio computer
	- b. Interfaccia fisica: RS-485

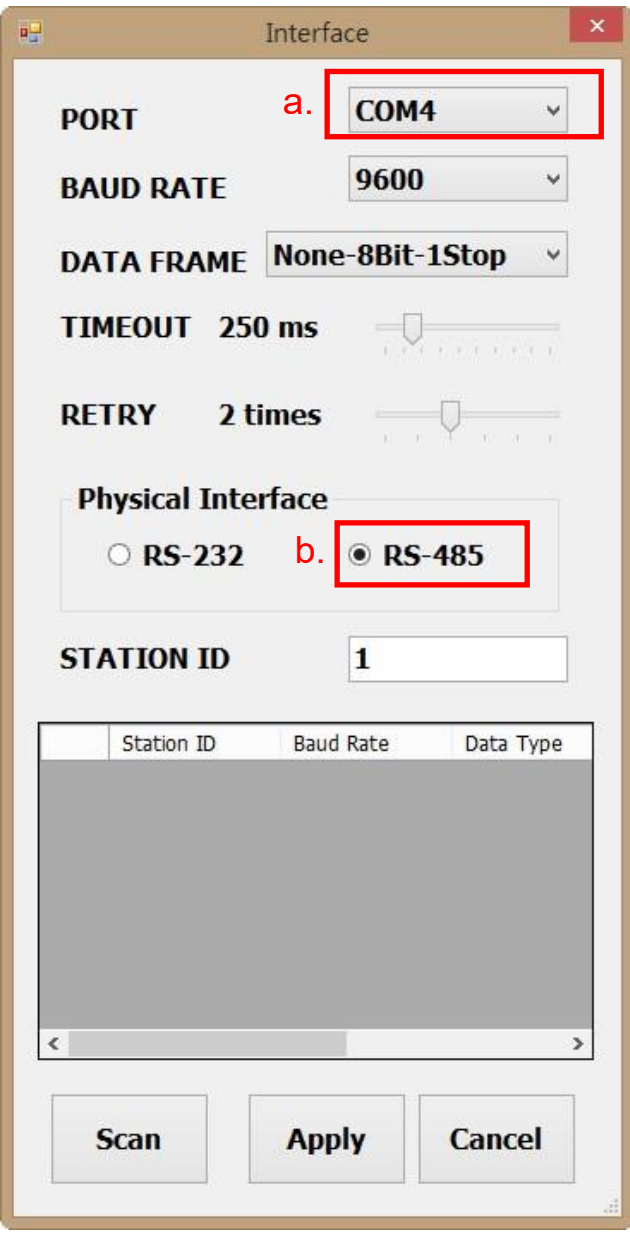

3. Fare clic su ''Scan'' per avviare la scansione dei dispositivi connessi

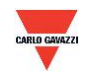

- 4. Una volta ultimata la scansione, i dispositivi connessi vengono visualizzati nella tabella sottostante
	- a. Scegliere la ID stazione che si desidera modificare/collegare
	- b. Fare clic su ''CLOSE AND EXPORT'' (CHIUDI E ESPORTA)

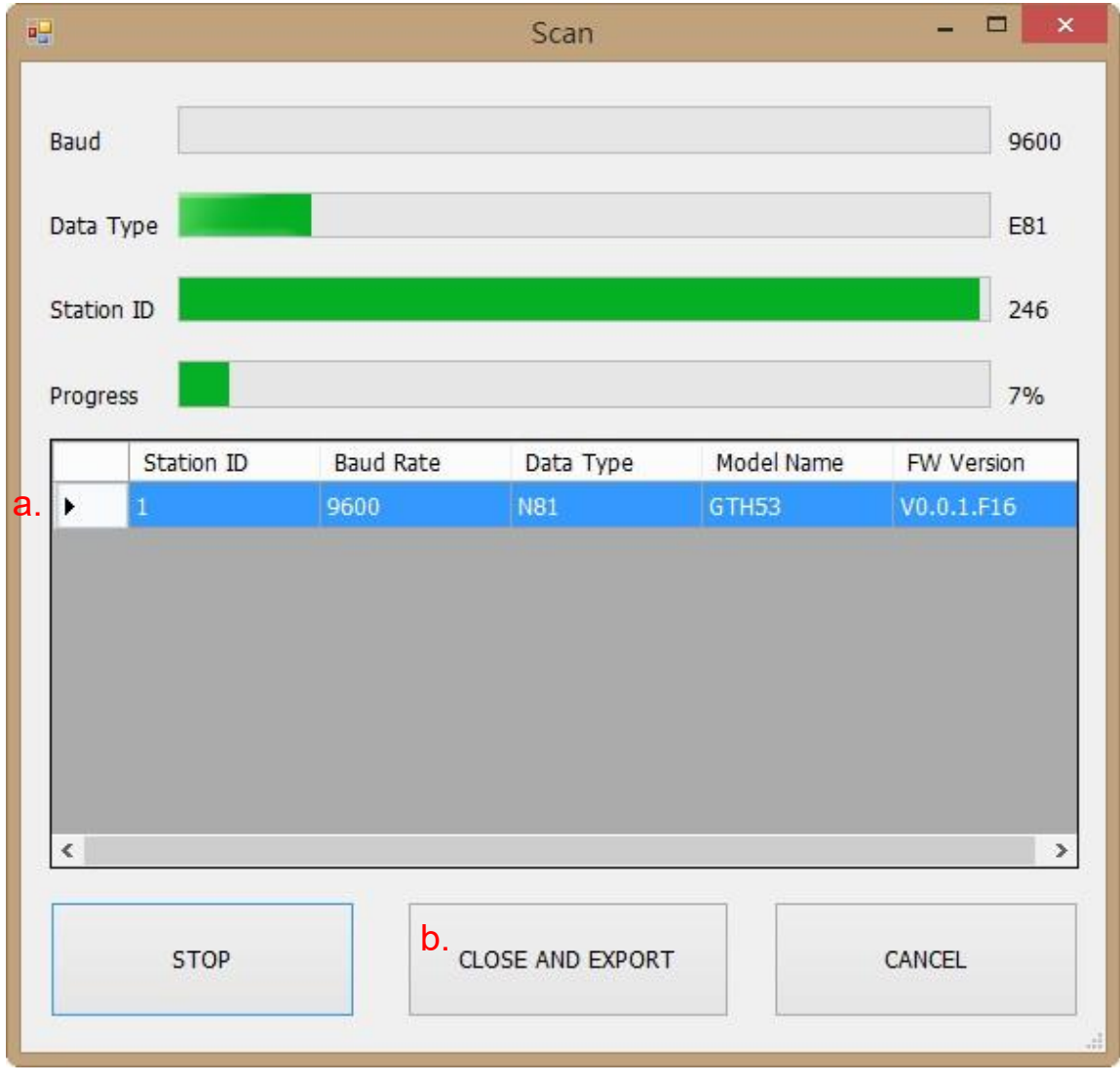

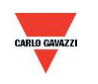

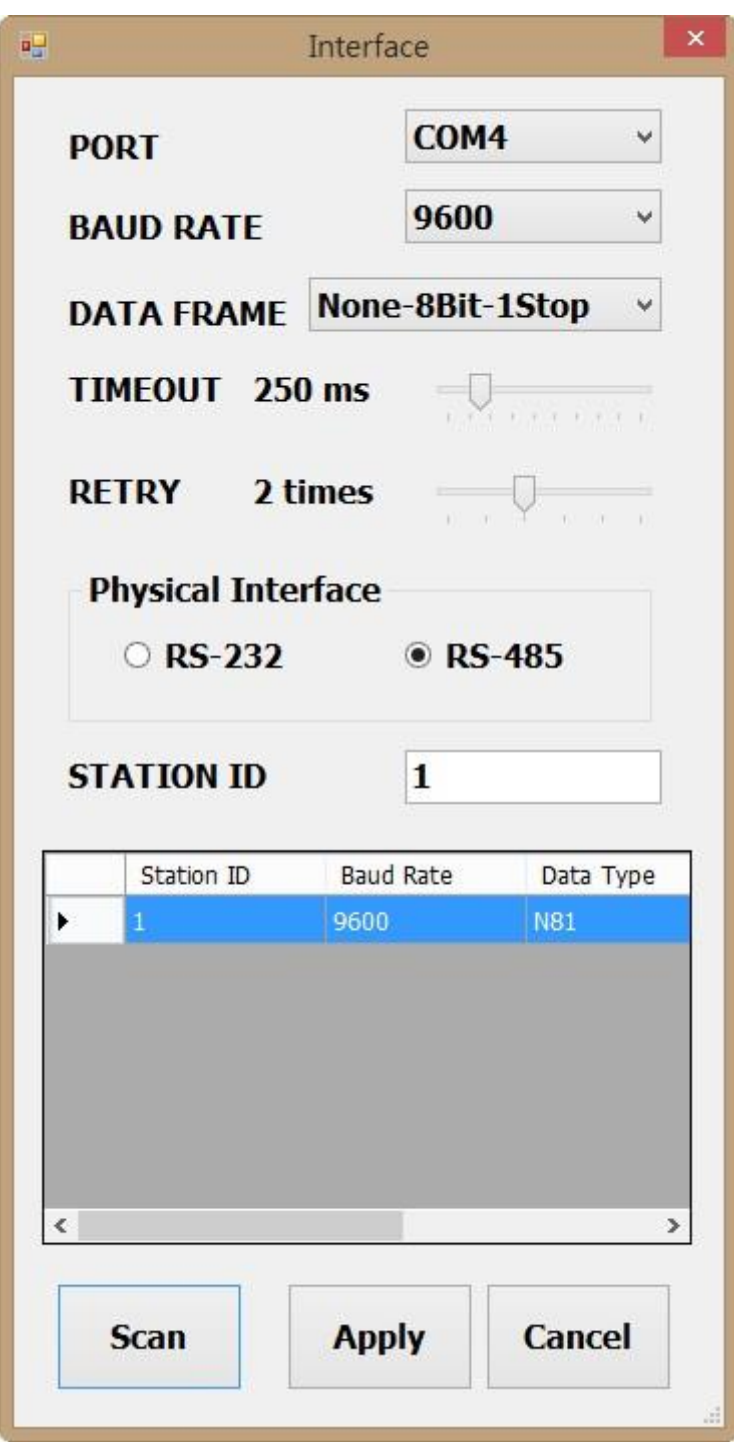

5. Fare clic su ''Apply'' (Applica) per salvare l'impostazione

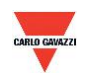

- 6. Se la connessione è riuscita apparirà questa finestra:
	- a. Mostra i valori misurati attualmente
	- b. Appare "Read OUT1 Config, Read successful" (Lettura OUT1 Config, Lettura riuscita) nella barra di stato

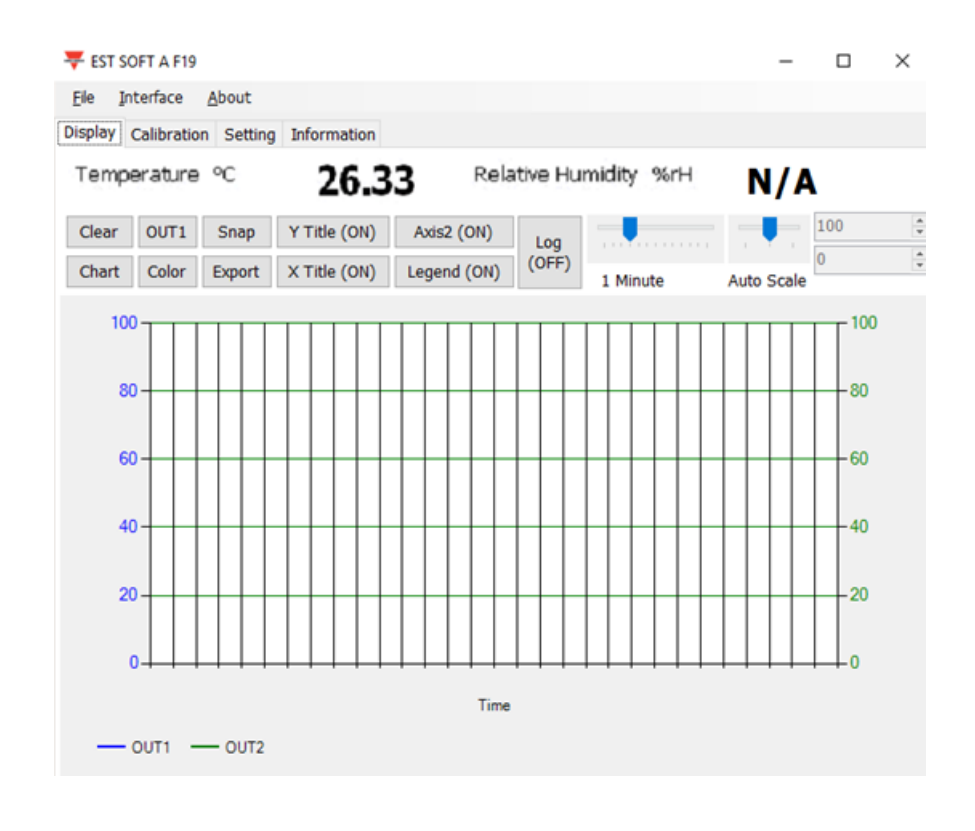

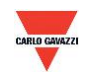

#### <span id="page-20-0"></span>**7.4 Impostazione del formato di comunicazione RS-485**

- 1. Stabilire la connessione RS485 come indicato in 7.2
- 2. Fare clic su ''Setting'' (Impostazione)

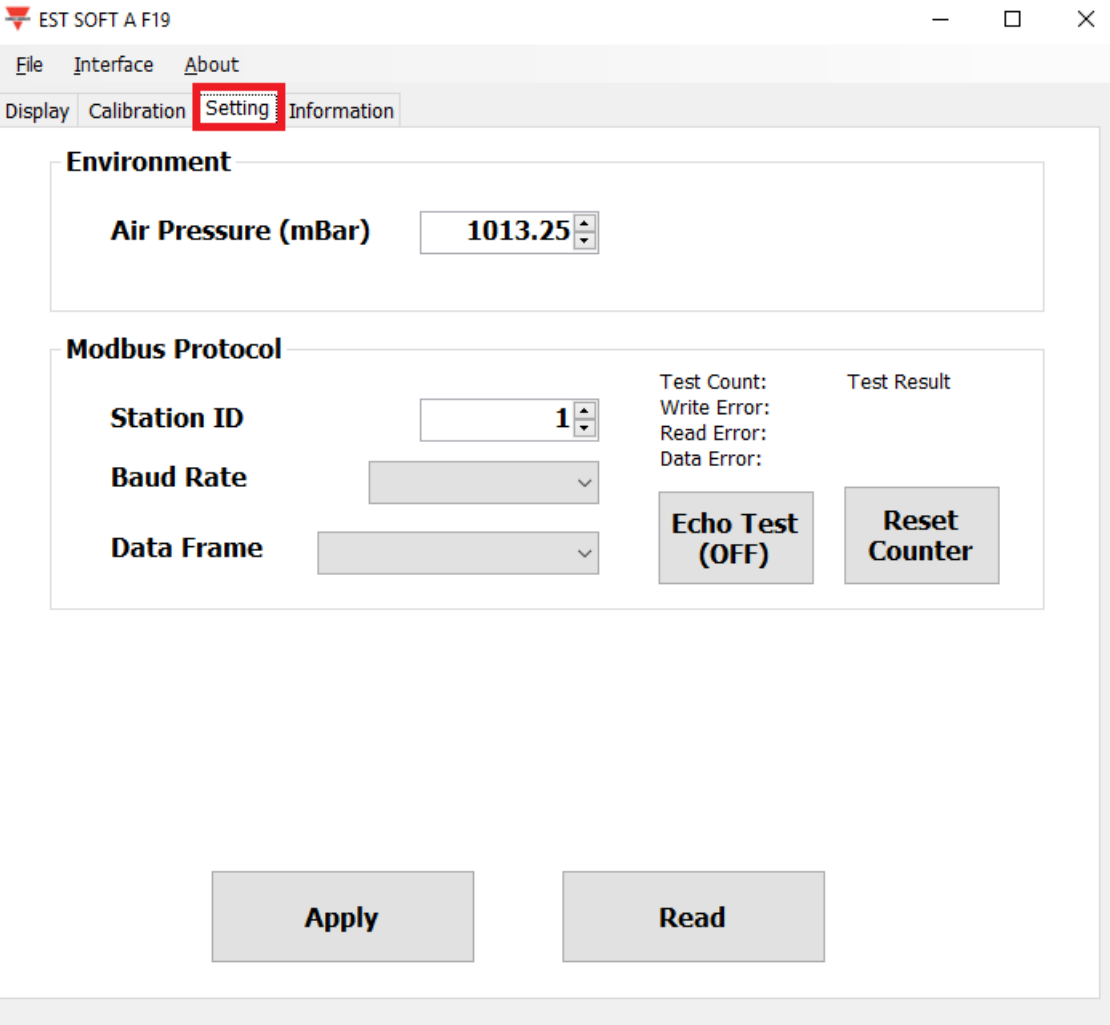

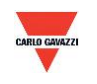

- 3. Per selezionare il parametro del protocollo Modbus
	- a. ID stazione: 1~247 (default:1)
	- b. Velocità di trasmissione in Baud: 9600, 19200, 38400, 57600, 115200 (default:9600)
	- c. Frame dati: None-8Bit-1Stop, None-8Bit-2Stop, Even-8Bit-1Stop, Even-8Bit-2Stop, Odd-8Bit-1Stop, Odd-8Bit-1Stop
	- d. Test Echo: per provare la linea di segnale di RS485

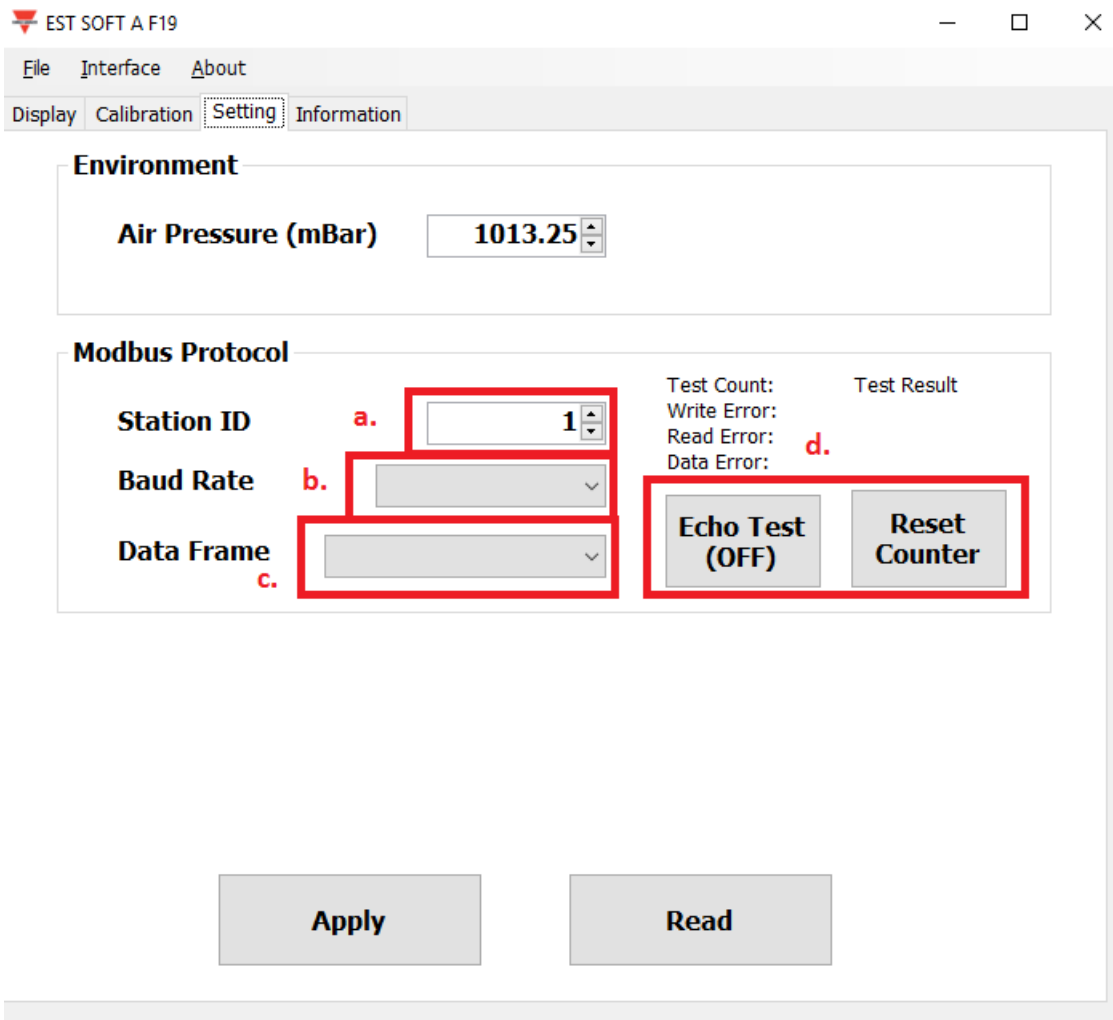

- 4. Fare clic su ''Apply'' (Applica) per salvare l'impostazione
- 5. Stabilire quindi la connessione a RS485 come indicato in 7.2 o 7.3

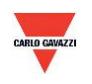

#### <span id="page-22-0"></span>**7.5 Pagina di visualizzazione**

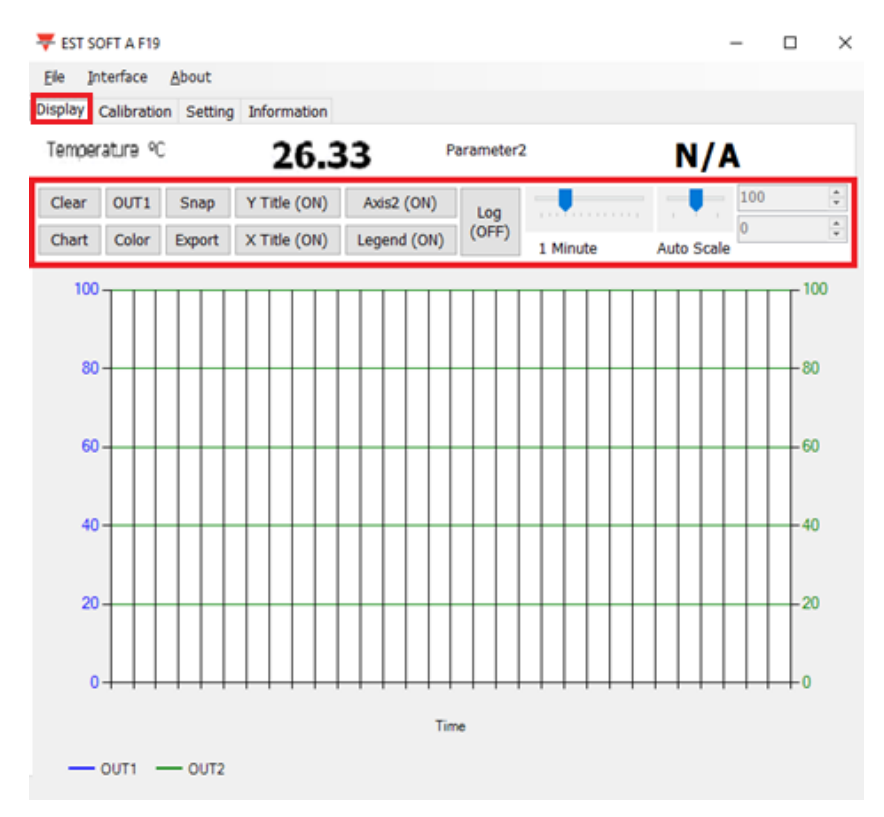

- a. Clear: cancella i record del grafico
- b. Chart: cambia lo stile del grafico
- c. Out1: passa da un canale di uscita all'altro
- d. Color: imposta il colore della linea del grafico per il canale di uscita selezionato
- e. Snap: stampa la schermata dell'area del grafico e può essere copiata in altri programmi
- f. Export: esporta i dati misurati in formato csv selezionando il luogo in cui salvare
- g. Y Title: On/off del nome dell'asse Y
- h. X Title: On/off del nome dell'asse X
- i. Axis 2: On/off del secondo asse sulla destra del grafico
- j. Legend: On/off della legenda
- k. Log: On/off della registrazione selezionando il luogo in cui salvare (l'intervallo di registrazione viene impostato in File>Log Interval)
- l. Auto Scale: On/off del ridimensionamento automatico oppure passaggio a scalabilità manuale per l'asse Y

**Nota: non tutte le funzioni di questo software sono disponibili, in quanto dipende dal modello del prodotto a cui il software è collegato.** 

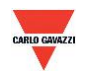

#### <span id="page-23-0"></span>**7.6 Pagina di calibrazione**

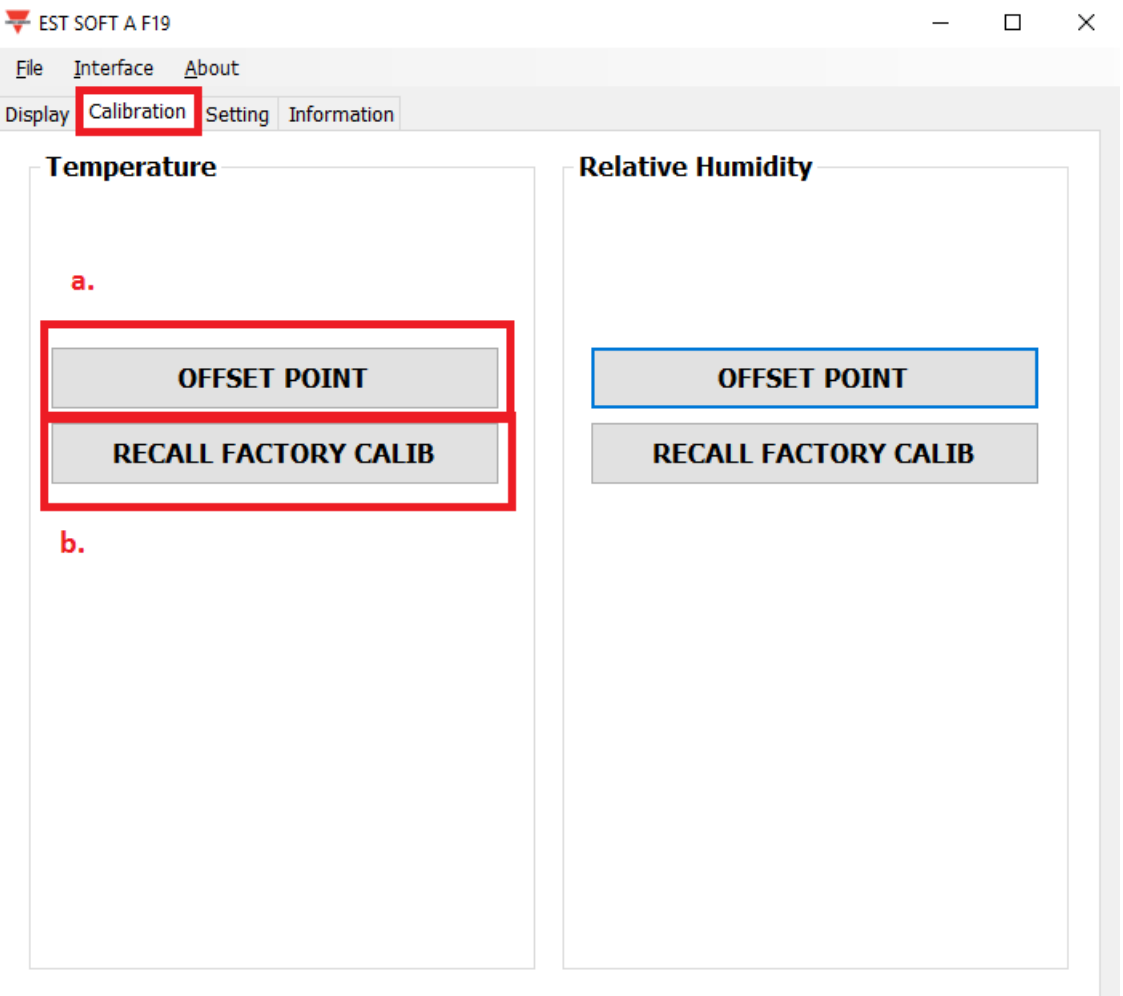

- a. Offset Point: digitare il valore di offset necessario affinché le misurazioni visualizzate comincino invece da tale valore.
- b. Recall Factory Calibration: fare clic per ritornare alla calibrazione preimpostata in fabbrica e cancellare il valore di offset.

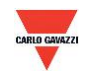

#### <span id="page-24-0"></span>**8. Protocollo Modbus**

- a. L'utente può anche utilizzare un altro software Modbus (quale il sistema BMS, Modscan, ecc) per la lettura dei dati conformemente al protocollo Modbus fornito.
- b. È possibile scaricare il documento del protocollo dal sito web Carlo Gavazzi.
- c. Modbus è un protocollo standard del settore industriale, un protocollo comune tra apparecchiature elettriche.
- d. Regola di cablaggio:
	- I. Il numero della porta deve essere diverso.
	- II. Il massimo di dispositivi collegati all'interfaccia RS-485 è limitato a 32 dispositivi.
	- III. La velocità di trasmissione (Baud Rate) deve essere la stessa.

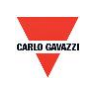

#### <span id="page-25-0"></span>**9. Precauzioni**

- a. Al fine di evitare danni al circuito stampato interno e ai componenti elettrici, l'utente non deve aprire il coperchio interno oppure, se assolutamente necessario, deve aprirlo con estrema cura.
- b. Per evitare danni o errori di misurazione non toccare o battere con le dita sui sensori ad alta sensibilità.
- c. Allo scopo di assicurare la precisione dei valori di misurazione installare il prodotto in un luogo ben ventilato.

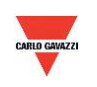

#### <span id="page-26-0"></span>**10. Ispezione e manutenzione**

#### **Manutenzione e soluzione dei problemi**

Non è necessario che l'utente esegua la calibrazione del prodotto durante l'installazione. Il prodotto è stato già sottoposto a ispezione/calibrazione prima della spedizione.

- 1. Ispezione periodica: a seconda dello stato di contaminazione e della densità di polveri nell'aria eseguire periodicamente le ispezioni/manutenzione per la precisione del rilevamento e per pulire il filtro.
- 2. Protezione dei sensori ad alta sensibilità: è necessaria un'estrema cura per non danneggiare il sensore durante l'ispezione o la manutenzione.
- 3. Soluzione dei problemi: seguire le istruzioni relative alla soluzione appropriata.

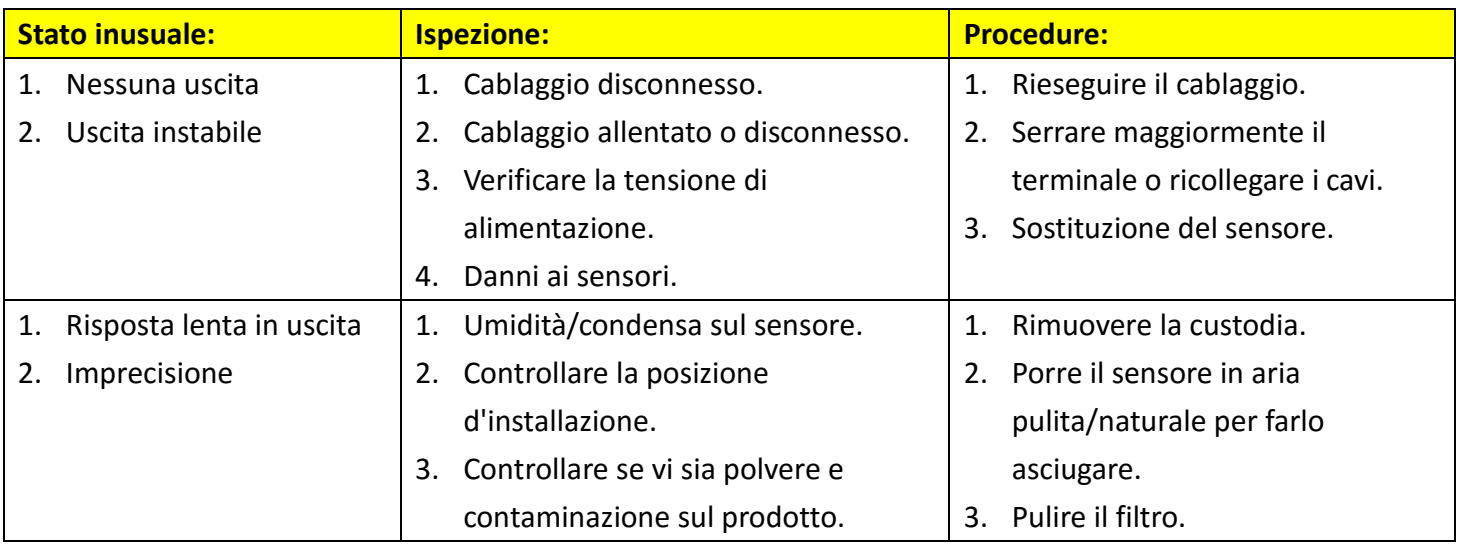

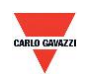